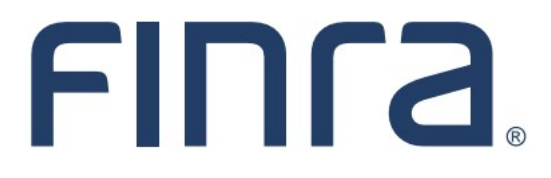

# IARD **Form ADV Part 2**

## **About Form ADV Part 2**

Part 2 is the section of Form ADV that contains information about Investment Adviser firms and the type of business they conduct. Firms are required to provide Part 2 of Form ADV to existing and prospective clients. All SEC-registered and some state-registered Investment Adviser firms are required to submit Part 2 of Form ADV online through the IARD<sup>TM</sup> system.

A firm that offers substantially different types of advisory services has the option to prepare separate brochures for each service, as long as, each client receives all information about the services and fees that are applicable to that client.

Brochures submitted by the firm will display in IAPD the following day, except for jurisdictions that review and approve brochures prior to posting on IAPD. IAPD will only display brochures with a Brochure Jurisdiction Status of Delivered or Accepted.

For purposes of the IARD system, Part 2 of the Form ADV is referred to as the "Brochure." The brochure is uploaded as an attachment to Form ADV during the form filing submission process. The brochure must be converted to a text-searchable, PDF file before submission to the IARD system.

### **Content:**

- [Access Form ADV](#page-2-0) (pg. 2)
- [Part 2 Brochure Filing Page](#page-3-0) (pg. 4)
- [Upload a New Brochure](#page-3-0) (pg. 4)
- [Upload Error Message](#page-8-0) (pg. 9)
- [Amend a Brochure](#page-9-0) (pg. 10)
- [Retire a Brochure](#page-10-0) (pg. 11)
- [Confirm a Brochure](#page-11-0) (pg. 12)
- [Brochure Information in View Organization](#page-12-0) (pg. 13)

**Questions on IARD?** Call the IARD Hotline at **240-386-4848** 8 A.M. - 8 P.M., ET, Monday through Friday.

©2022 FINRA. All rights reserved. Materials may not be reprinted or republished without the express permission of FINRA. Individuals, firms, and data mentioned in these materials are fictitious and are presented exclusively for purposes of illustration or example.

## **Access Form ADV**

Access IARD directly at <https://crd.finra.org/iad> or through the newly designed FINRA Gateway at [https://gateway.finra.org](https://firms.finra.org) as shown below.

If accessing IARD through FINRA Gateway, select **IARD** in the Quick Links section of your firm's dashboard and then navigate to the IARD Main tab.

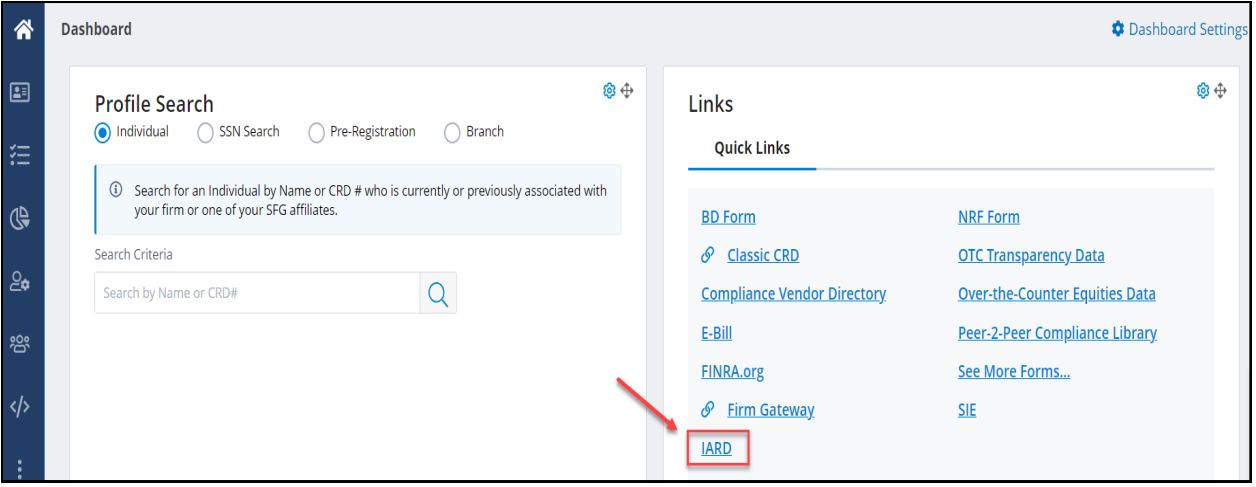

<span id="page-2-0"></span>Select the **New/Draft Filing** link on the Site Map to create a new Form ADV filing. The system will dynamically display filing types based on the firm's current registrations and filing option selection.

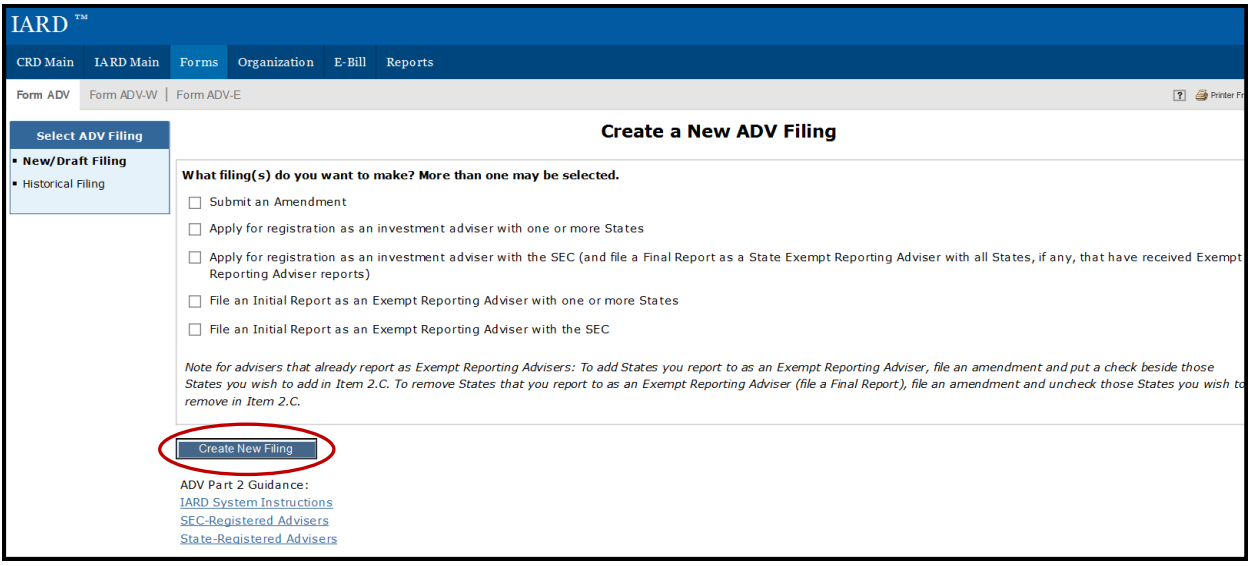

Select the **Part 2** hyperlink located in the navigation panel on the left.

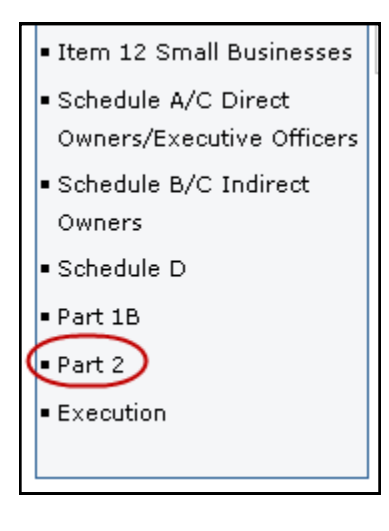

## <span id="page-3-0"></span>**Part 2 Brochure Filing Page**

The Exemption from Brochure Delivery Requirements for SEC Registered Advisers section will only display for firms registered with or applying for registration with the SEC. This question must be answered Yes or No.

If applicable, a list of previously submitted brochures will display, with the option to amend, retire, or confirm the existing brochure. The Confirm radio button is only available on an Annual Amendment filing.

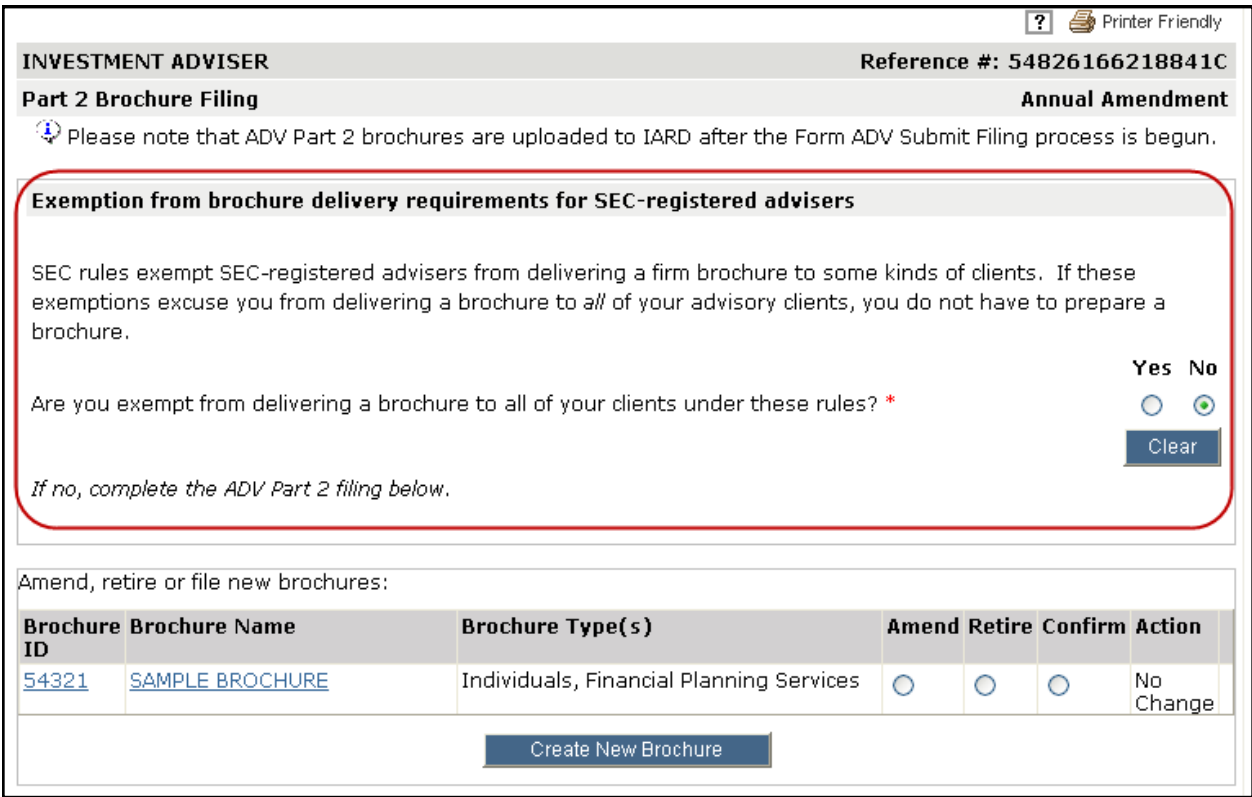

#### **Upload a New Brochure**

Click the **Create New Brochure** button to begin entering information about your firm's brochure.

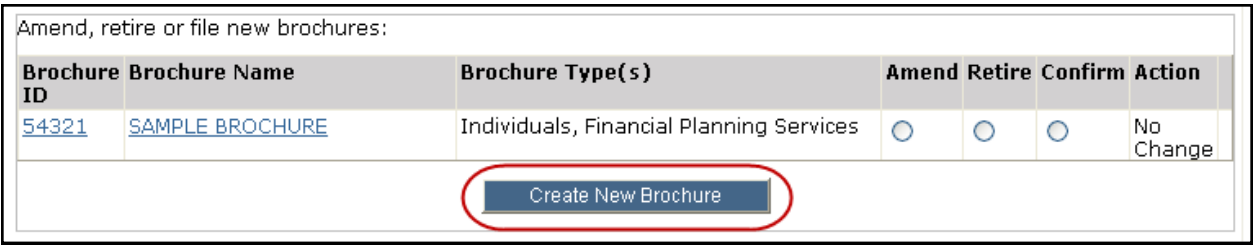

Complete the **Brochure Name** and **Brochure Type** fields. Brochure Description is an optional field where you may enter a brief description regarding the content of your brochure.

After clicking the **Save** button an additional pop-up message will display if the firm does not already have a brochure in the IARD system to clarify when brochures are attached and processed as part of the filing.

Return to the Part 2 Brochure Filing page by selecting **Part 2** from the navigation panel.

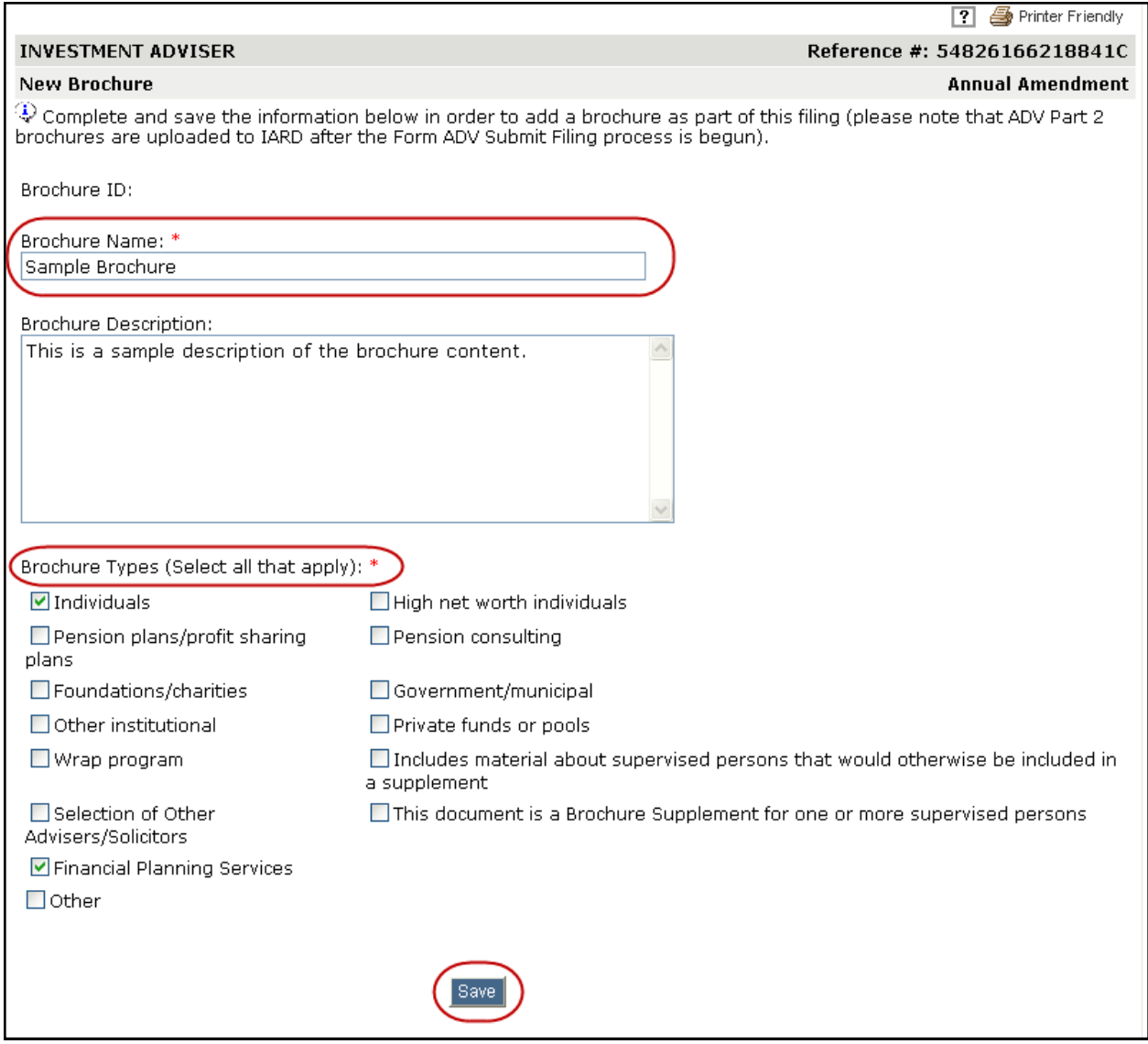

Prior to submission, firm users have the option to delete a new brochure by selecting the **Delete** hyperlink and then clicking **OK** when the following message displays: "Are you sure you want to delete this brochure?"

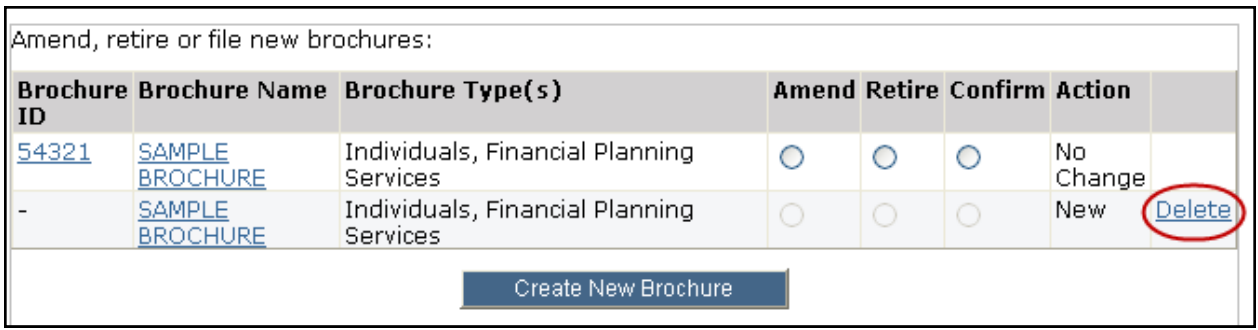

Brochures are uploaded as part of the submission process. All Completeness Checks must be passed before the system will allow you to upload a file.

Once you are ready to submit the Form ADV filing, click **Submit Filing** from the navigation panel. If applicable, clear all errors on the filing and click **Submit Filing** again.

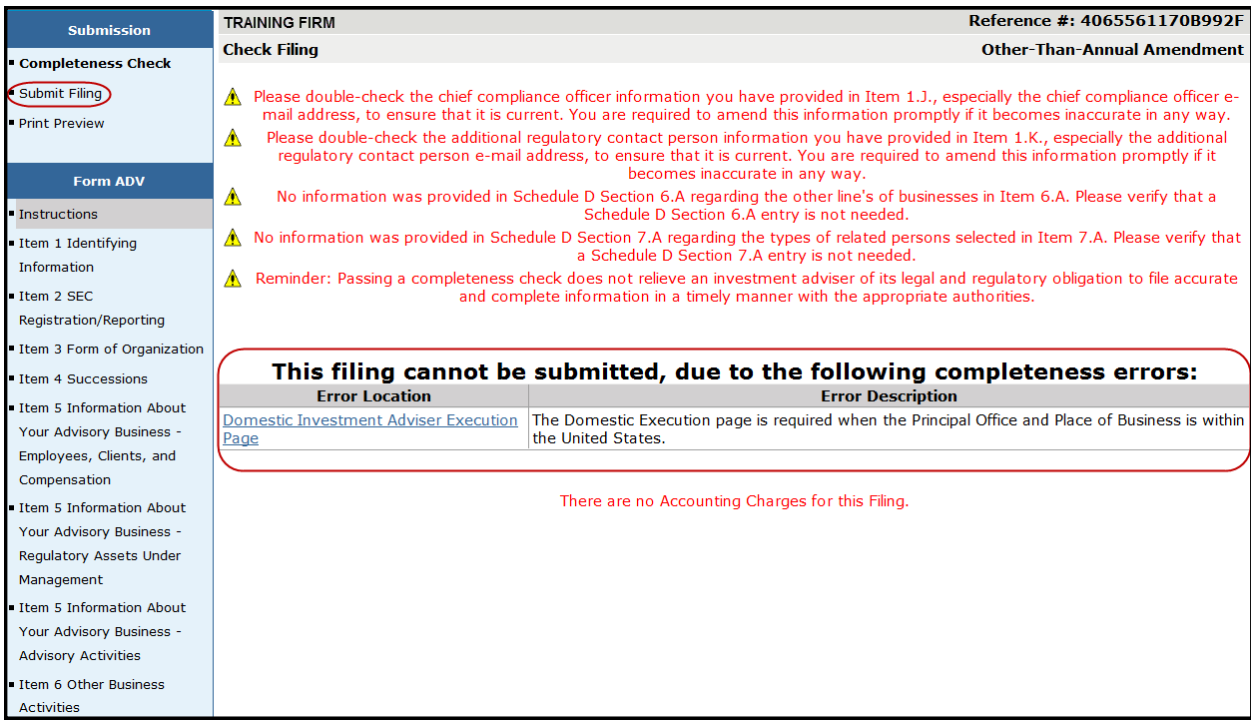

Click the **Browse** button on the submission screen and locate the brochure file on your computer. Brochures must be in PDF format and must be text-searchable.

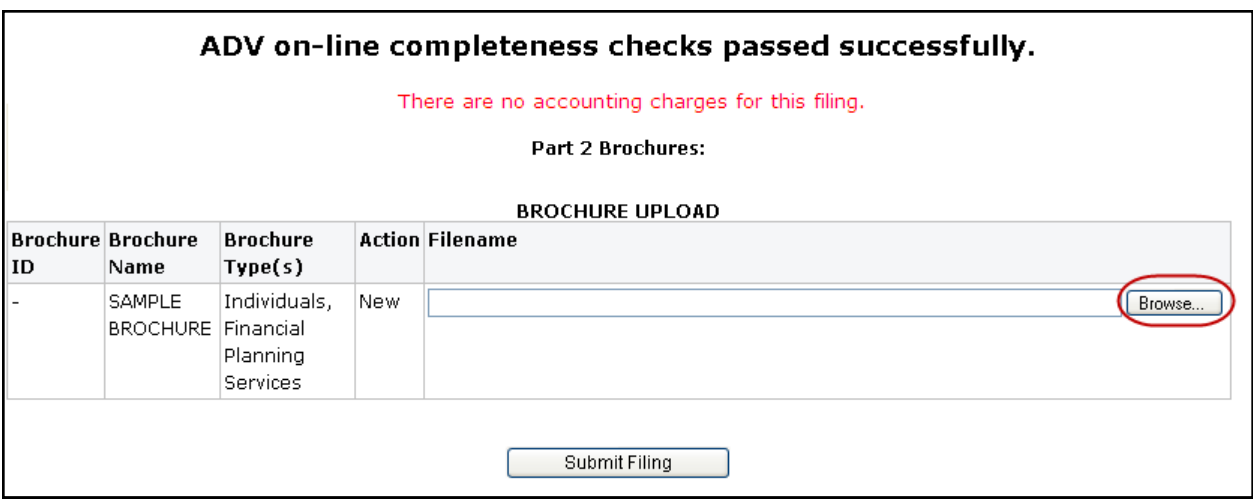

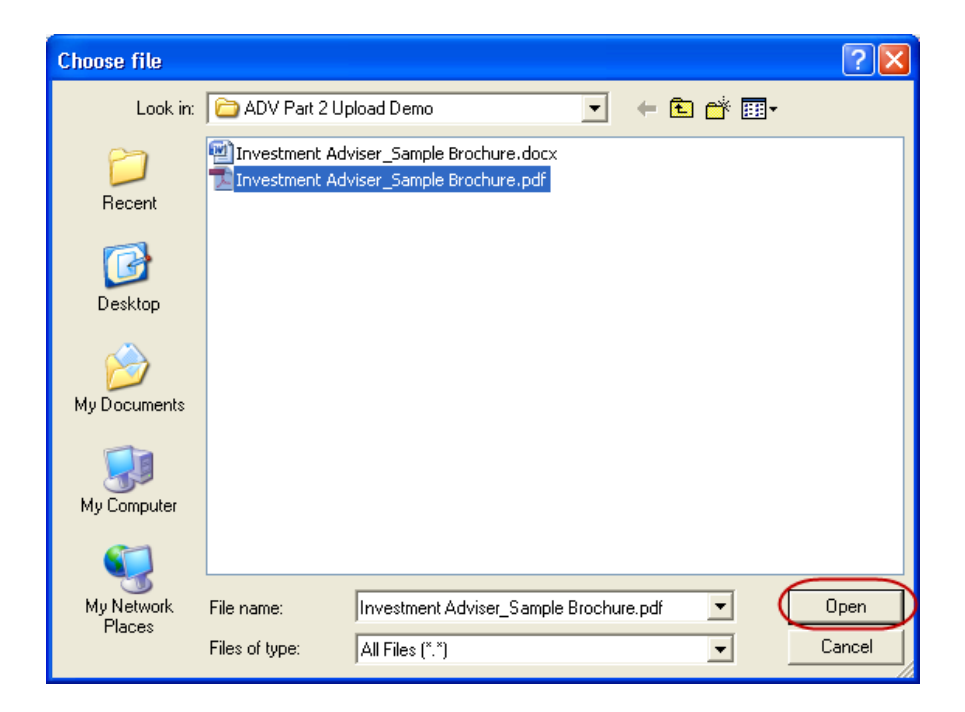

Click the **Submit Filing** button to submit your Form ADV filing and upload the attached brochure.

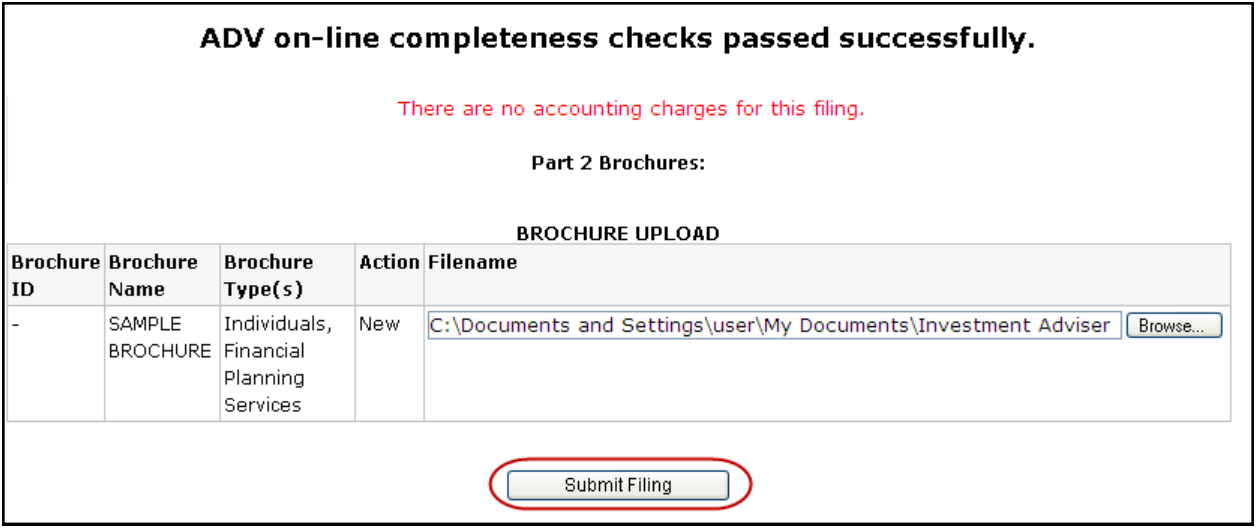

The following warning message displays after the Submit Filing button has been clicked:

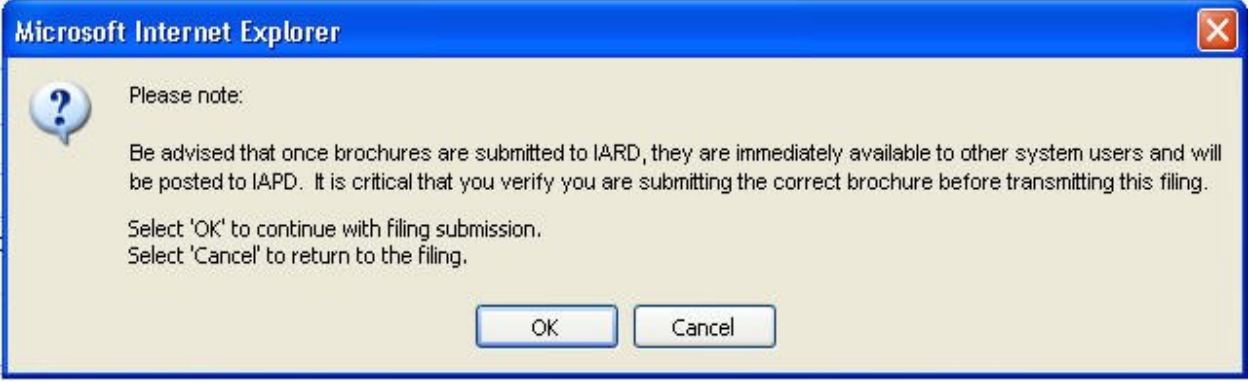

## <span id="page-8-0"></span>**Upload Error Message**

In order to be successfully uploaded, brochures must:

- Be in PDF format
- Be text-searchable
- Contain at least 50 words

Additionally, files that are locked or password protected will also inhibit the system's ability to search for text. All security on the PDF file must be removed in order to upload the PDF file.

If the file does not meet all of these requirements the following error message will display:

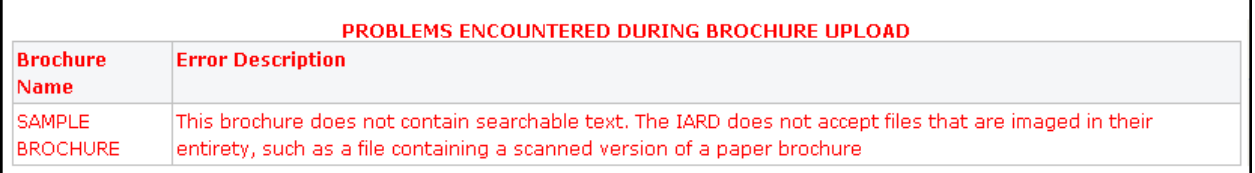

Files that are scanned to PDF format may not contain searchable text, as scanners generally capture an image of a document. To ensure that the file is text-searchable, the scanner must have the Optical Character Recognition (OCR) turned on.

If a user has PDF editing software (more than a simple PDF reader), existing PDF documents can be made text searchable by enabling OCR within the document. Here are the steps:

- 1. Open the PDF document.
- 2. Select "Tools" from the main menu.
- 3. In the Tools menu, click "Recognize Text" and "In This File".
- 4. In the Recognize Text window, click "OK"

The text recognition process will proceed. Please note that for a very long document, the process may take several minutes to complete. When all the pages are processed, search for a common word in the document to verify that the document now is text-searchable and then click Save.

**For additional assistance uploading your brochure, please call the IARD Hotline, 240-386-4848.** 

#### <span id="page-9-0"></span>**Amend a Brochure**

The Amend brochure option allows a firm to update their Brochure Name, Brochure Description, and Brochure Type for a brochure that is already on file.

To upload an updated version of a brochure, access the appropriate Form ADV amendment filing. From the Part 2 Brochure Filing page, select the **Amend** radio button. And, If applicable, click the Brochure Name hyperlink to update the brochure's name, type, and description.

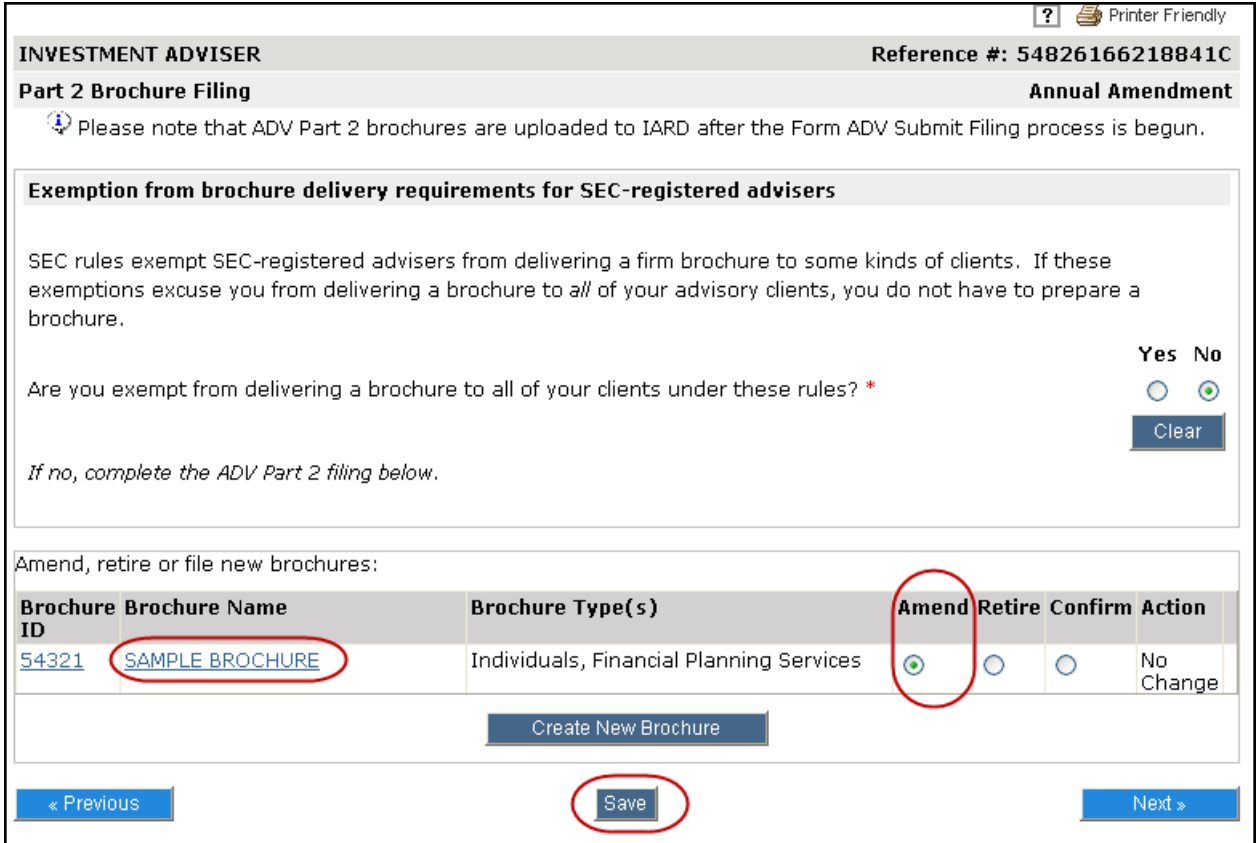

Upon submission of the filing, and once all completeness checks are passed, the system will prompt you to upload a new file.

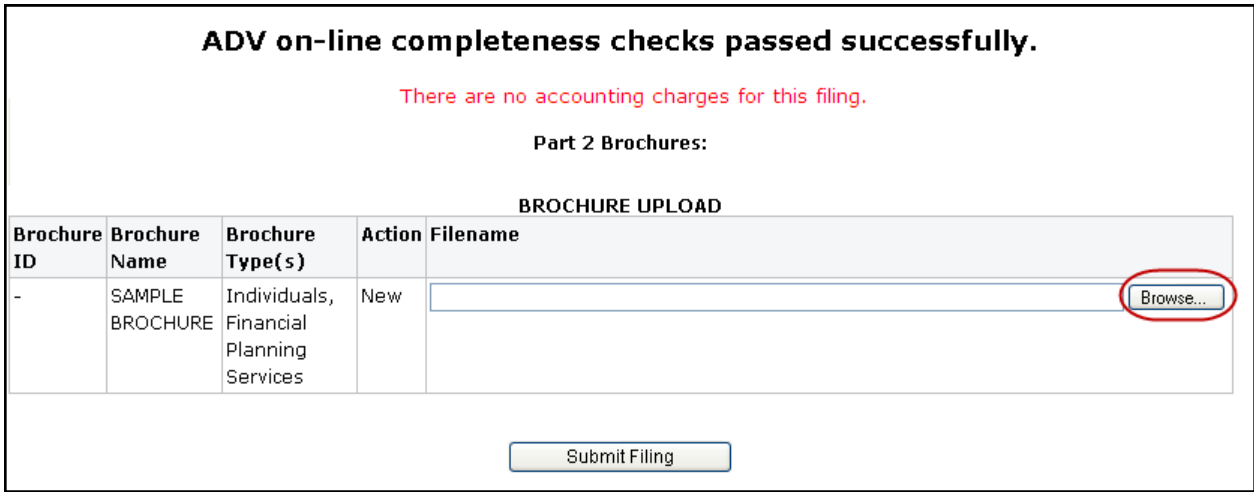

#### <span id="page-10-0"></span>**Retire a Brochure**

For firms with multiple brochures on file, the Retire brochure option allows a firm to retire brochures describing advisory services that are no longer offered to clients. If a firm has a single brochure, updates must instead be made by amending the brochure.

To retire a brochure, access the appropriate Form ADV amendment filing. From the Part 2 Brochure Filing page, select the **Retire** radio button.

Upon submission of the Form ADV filing retired brochures will be removed from IAPD the following day. However, retired brochures will remain in IARD for historical purposes.

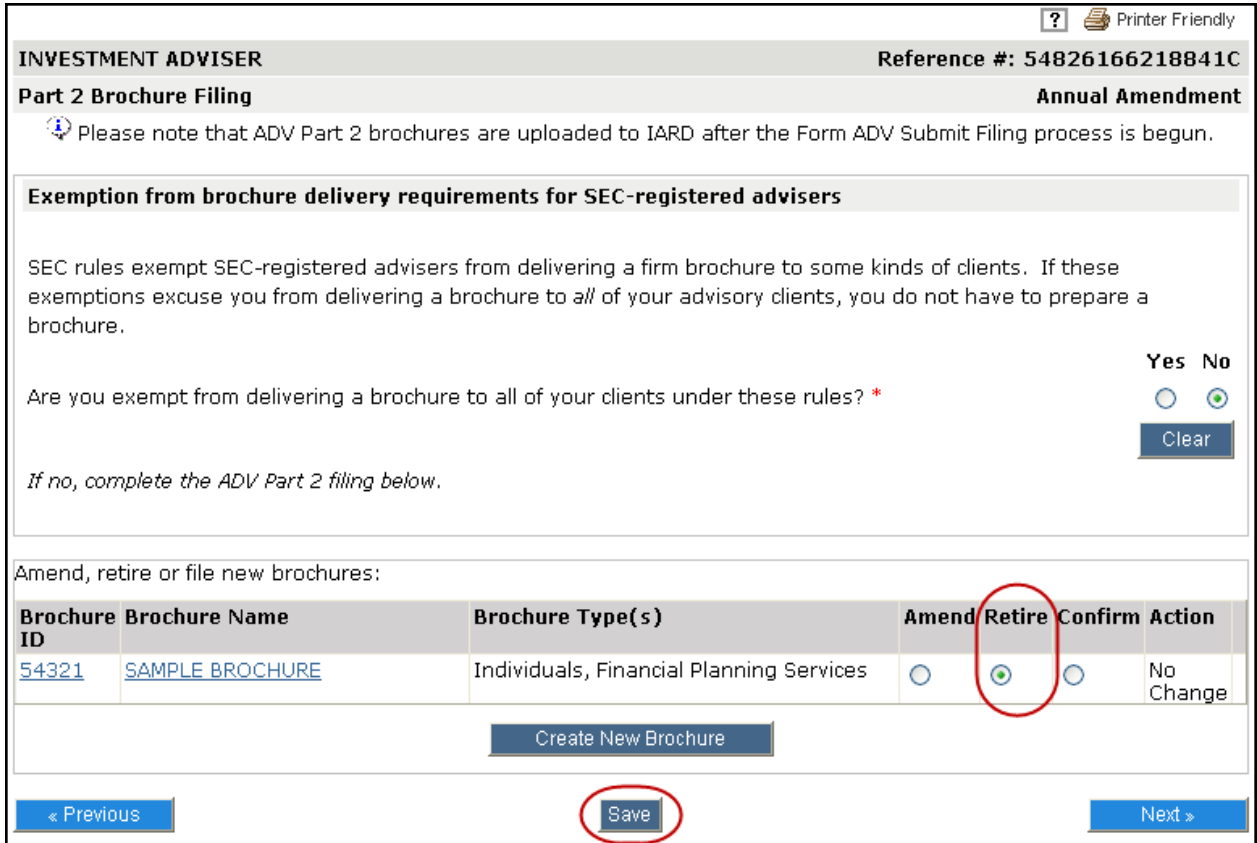

#### <span id="page-11-0"></span>**Confirm a Brochure**

The Confirm brochure option is only available on a Form ADV Annual Amendment filing. This option allows the firm to confirm that the brochures on file are still current .Upon submission of the filing, the system will not prompt the firm to upload a new version of the brochure.

To confirm a brochure, access the appropriate Form ADV annual updating amendment filing. From the Part 2 Brochure Filing page, click the **Brochure ID** hyperlink to verify that the brochure on file is up to date and select the **Confirm** radio button.

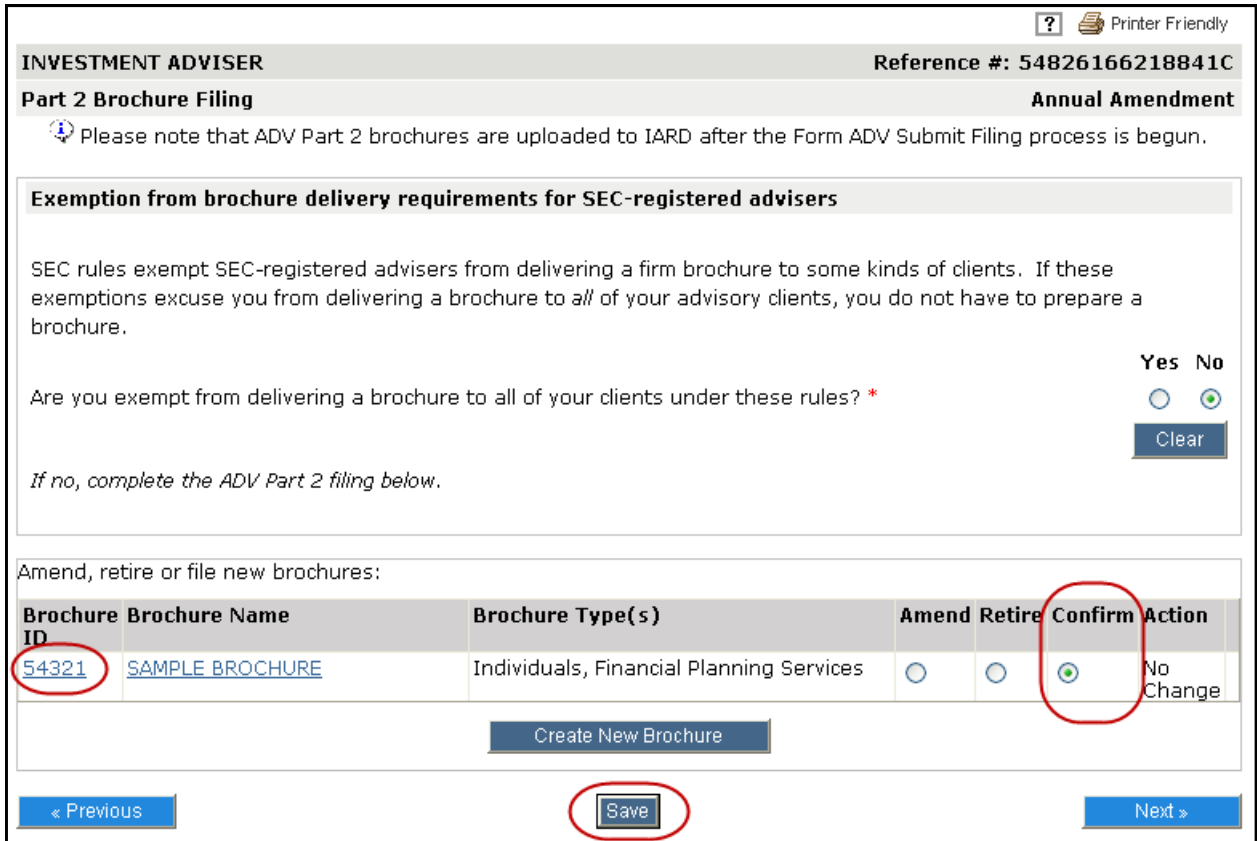

## <span id="page-12-0"></span>**Brochure Information in View Organization**

Firms can view brochure status and filing information in IARD View Organization.

The **Brochure Status** page displays a list of all brochures submitted by the firm along with the current Brochure Filing Status and the date on which the brochure was last modified.

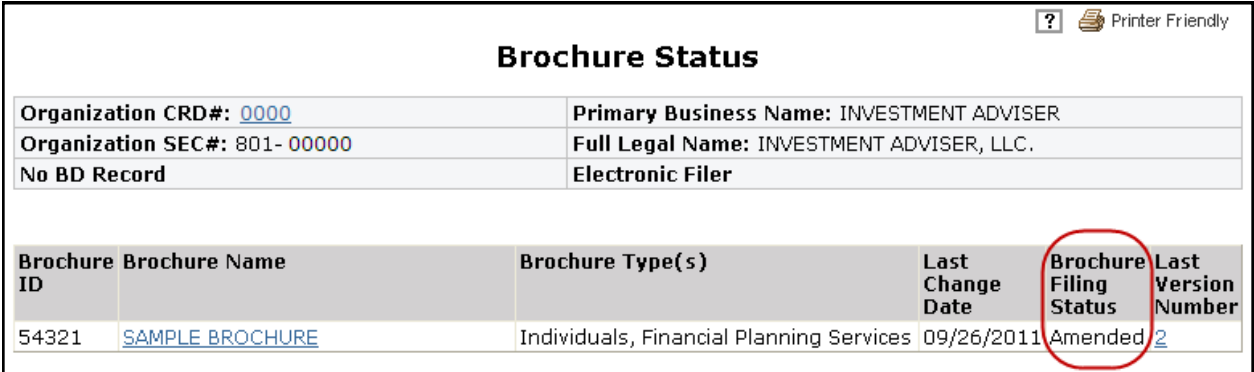

## **Brochure Filing Statuses**

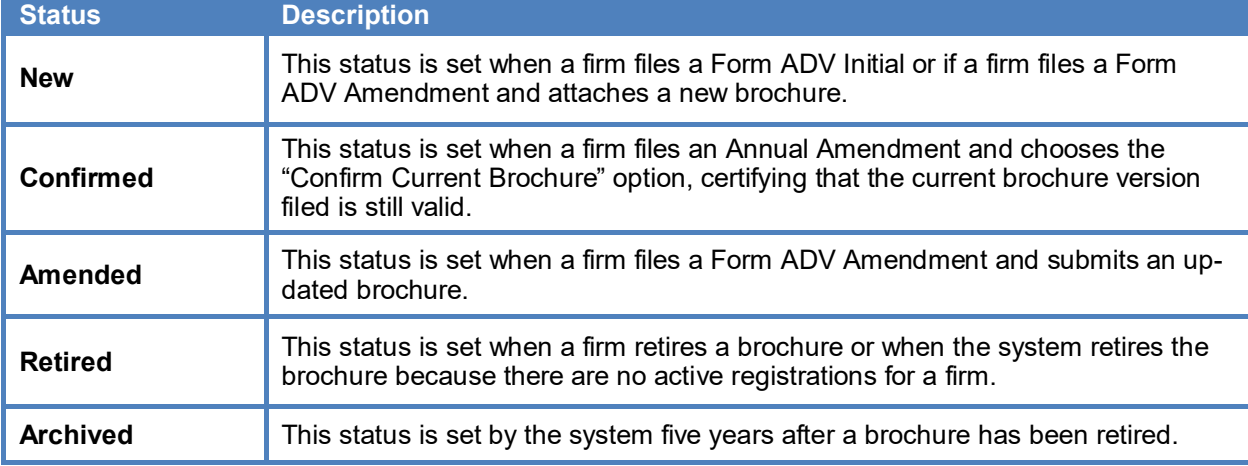

From the Brochure Status page, click the **Brochure Name** hyperlink to view the Brochure Jurisdiction Status.

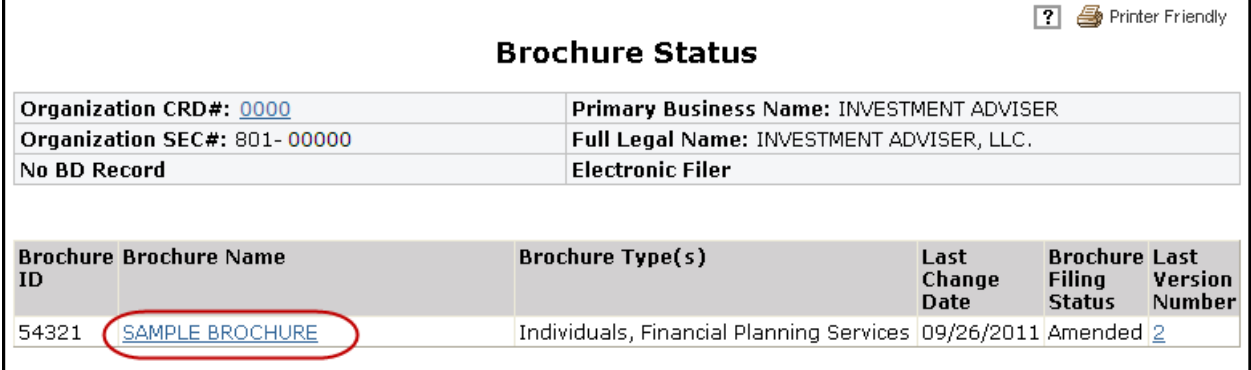

## **Brochure Information in View Organization (Continued)**

The **Brochure Jurisdiction Status** page displays the brochure's status with each jurisdiction with which the firm is registered or has applied for registration.

Click the Jurisdiction hyperlink to view a history of the brochure's status in that jurisdiction.

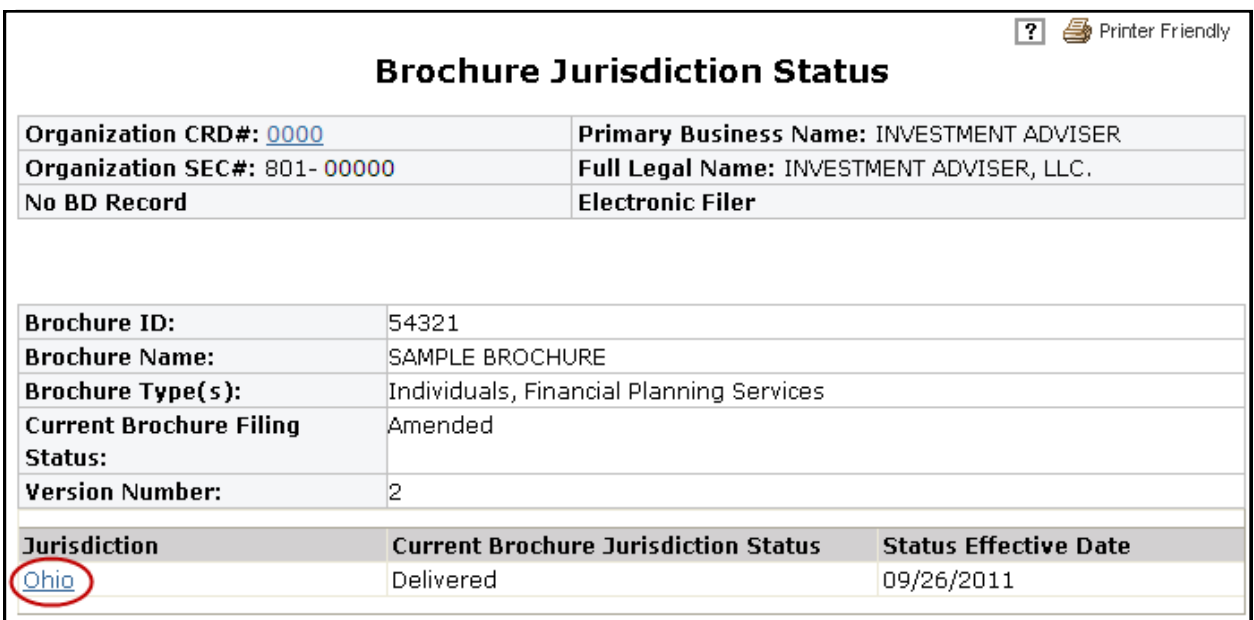

## **Brochure Jurisdiction Statuses**

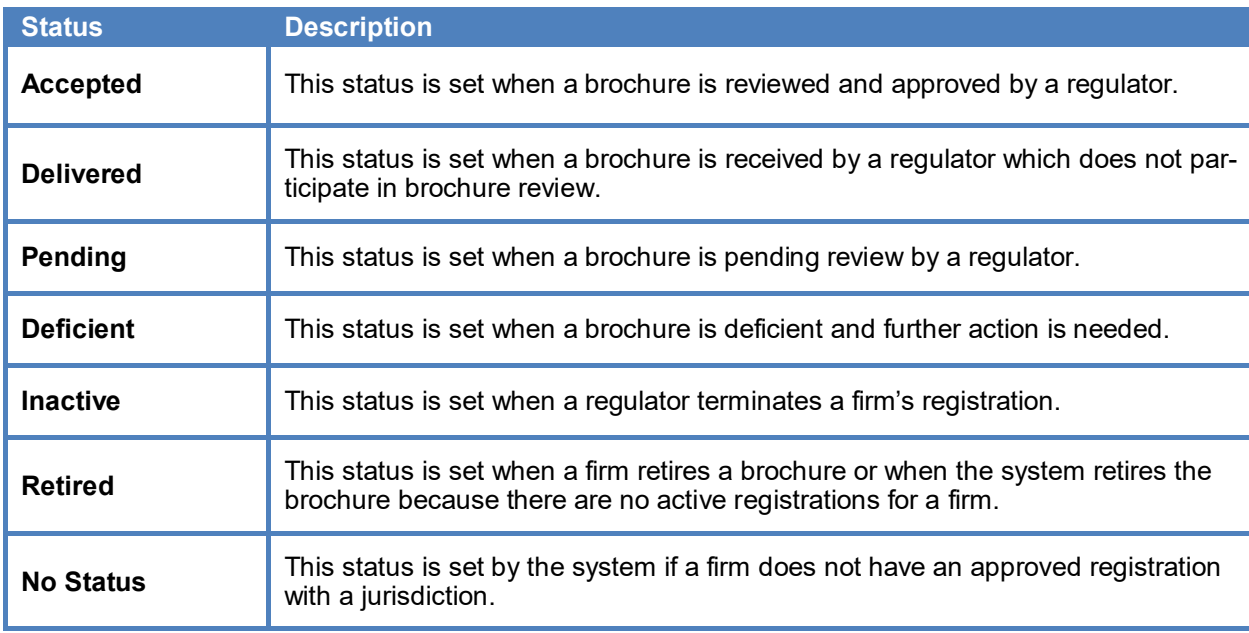

## **Brochure Information in View Organization (Continued)**

The **Brochure Filing History** page displays a list of brochures submitted by the filing firm.

Click the Brochure Name hyperlink to view previously submitted versions of a brochure.

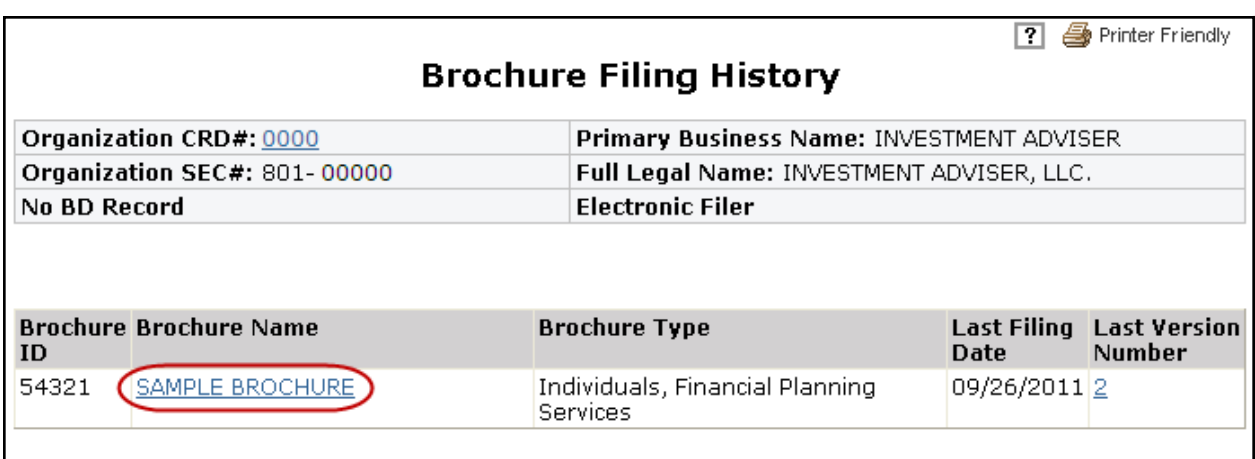

Click the Version Number hyperlink to view the brochure PDF.

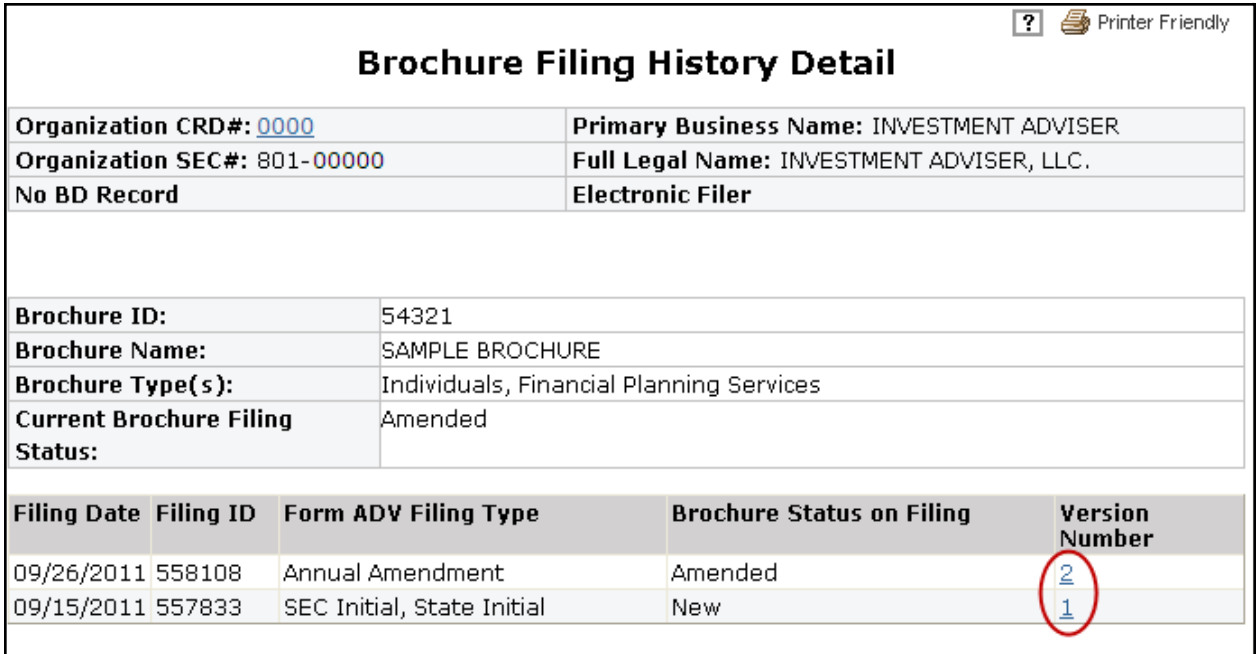